# Portale Iscrizioni Online: nuove funzionalità a disposizione

In vista dell'apertura delle iscrizioni online per l'anno scolastico 2023/24, siamo lieti di informarvi che sul portale sono state implementate alcune funzionalità che potranno migliorare l'esperienza d'uso della vostra utenza e la vostra gestione.

Le funzionalità saranno disponibili a partire dal 02 maggio 2023

Di seguito l'elenco dettagliato.

#### $\checkmark$  Salvataggio in bozza dell'iscrizione:

possibilità di salvare in bozza l'iscrizione online per inviarla in un secondo momento (solo per le nuove iscrizioni).

Tramite il tasto "Salva Bozza", l'utente finale, durante la compilazione della domanda online, avrà la possibilità di salvare in bozza l'iscrizione, per poter salvare i dati, accedere di nuovo in un secondo momento e finalizzare l'invio al Vostro ufficio.

Per gli utenti che accedono al portale con Codice Fiscale (quindi non con SPID o CIE), al momento del salvataggio in bozza verrà inviata in automatico un'e-mail all'indirizzo censito, contenente una password temporanea per poter accedere di nuovo all'iscrizione successivamente.

# $\checkmark$  Sezione di gestione delle iscrizioni salvate in bozza sul portale **School**

Nel portale School, il vostro Ufficio avrà sempre la possibilità di visionare le iscrizioni salvate in bozza degli utenti, tramite la sezione Anagrafiche > Gestione Iscrizioni > Mostra utenti salvati in bozza.

Per motivi di privacy, sarà possibile visionare solo i dati anagrafici dell'utente e del genitore e non tutti i dati dell'iscrizione. Si tratta infatti di un'iscrizione parziale, che l'utente non ha ancora inviato definitivamente all'Ufficio.

Per ogni bozza di iscrizione, inoltre, è disponibile il tasto "Rigenera password", qualora l'utente abbia necessità di modificare la propria password di accesso all'iscrizione.

#### $\checkmark$  Pagina di controllo dei dati inseriti:

possibilità di verificare i dati inseriti prima di inviare l'iscrizione al vostro ufficio.

Al fine di una maggior verifica dei dati inseriti, è stato introdotto uno step durante la compilazione dell'iscrizione. L'utente finale, quindi, una volta compilati tutti i campi previsti, dovrà premere il tasto "Vai al riepilogo iscrizione".

Avrà la possibilità di modificare eventuali dati sbagliati, tramite il tasto "Modifica iscrizione".

Per inviare l'iscrizione, dovrà poi premere il tasto "Invia Iscrizione".

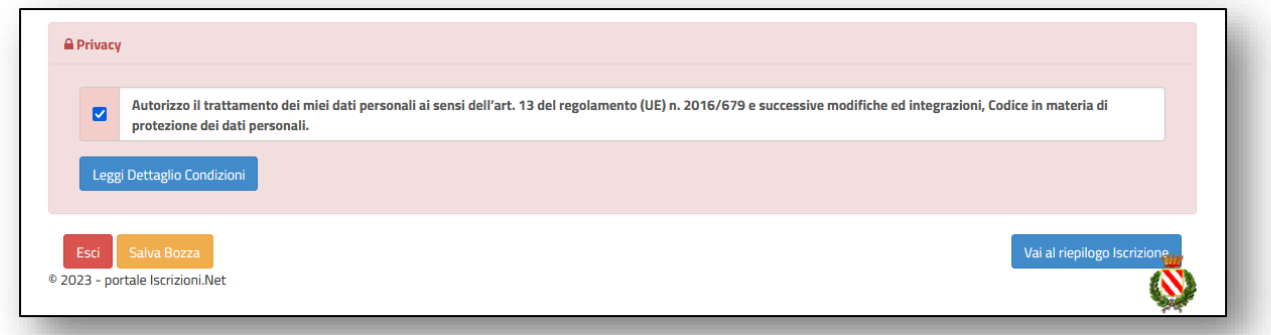

## $\checkmark$  Stato dell'iscrizione online

L'utente avrà a disposizione una nuova sezione per verificare lo stato della propria iscrizione online dopo averla inviata.

Per farlo, dovrà accedere di nuovo all'iscrizione, tramite il canale di autenticazione previsto dal vostro Ente, e visionare se l'iscrizione è stata confermata o meno tramite il box in alto.

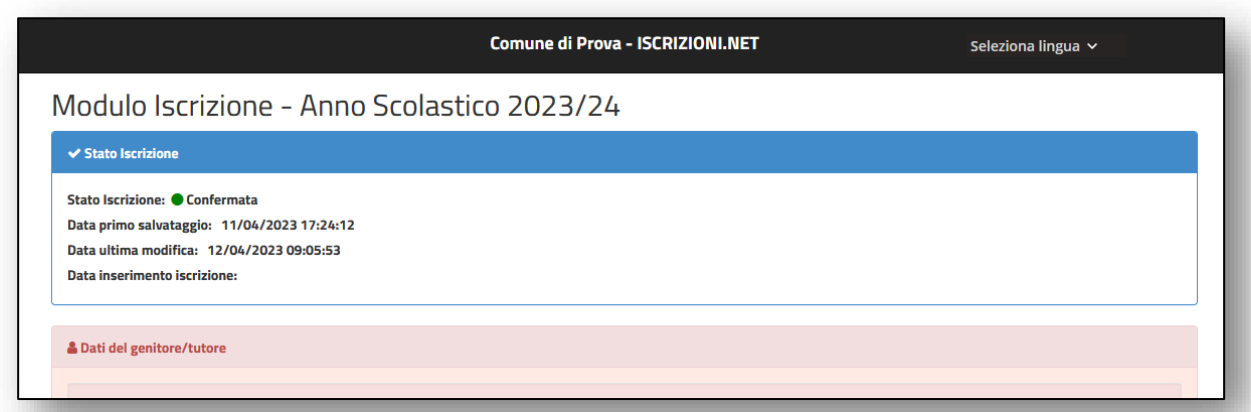

## $\checkmark$  Scheda del servizio nella pagina di login delle iscrizioni

Nella pagina di login delle iscrizioni in cui il genitore deve inserire il Codice Fiscale dell'utente sarà possibile inserire una "scheda del servizio", al fine di fornire informazioni aggiuntive a chi dovrà iscriversi.

In questa sezione, quindi, potrete scrivere per esempio la data ultima per effettuare l'iscrizione e la data massima prevista per la presa in carico dell'iscrizione, oppure altre informazioni e indicazioni relative al servizio offerto.

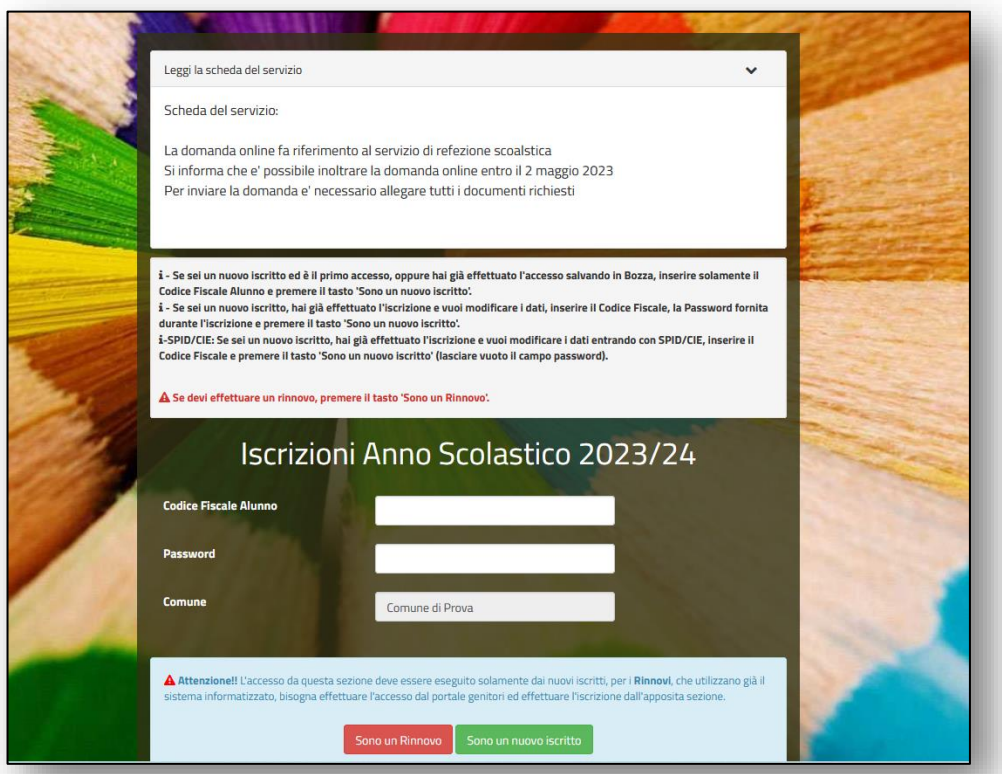

Per configurare le informazioni da visualizzare, accedere in Configurazione > Configura Iscrizioni del portale School. Nella sezione Settings sarà possibile scrivere il testo nel campo "Configurazione testo Scheda del servizio"

## ✓ Valutazione dell'esperienza d'uso del Portale Iscrizioni e Portale **Genitori**

Al termine dell'iscrizione online, l'utente potrà esprimere la propria valutazione relativamente all'esperienza d'uso del Portale Iscrizioni, in modo facoltativo. Il questionario sarà anche disponibile sul Portale Genitori nella sezione in basso dell'Homepage.

#### AppNet

In questo modo, tramite pochi passaggi graficamente intuitivi, sarà possibile raccogliere le valutazioni degli utenti utili al miglioramento del servizio offerto.

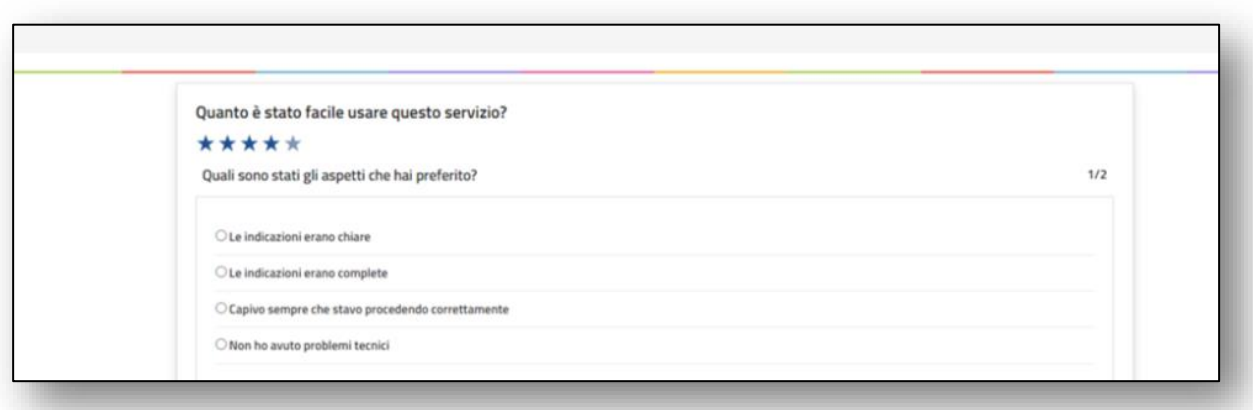